How to Configure Metamask and Remix to Transact with the NSA Codebreaker Challenge Blockchain

## Step 1: Go to<http://metamask.io> and either install one of the browser extensions or the Brave browser

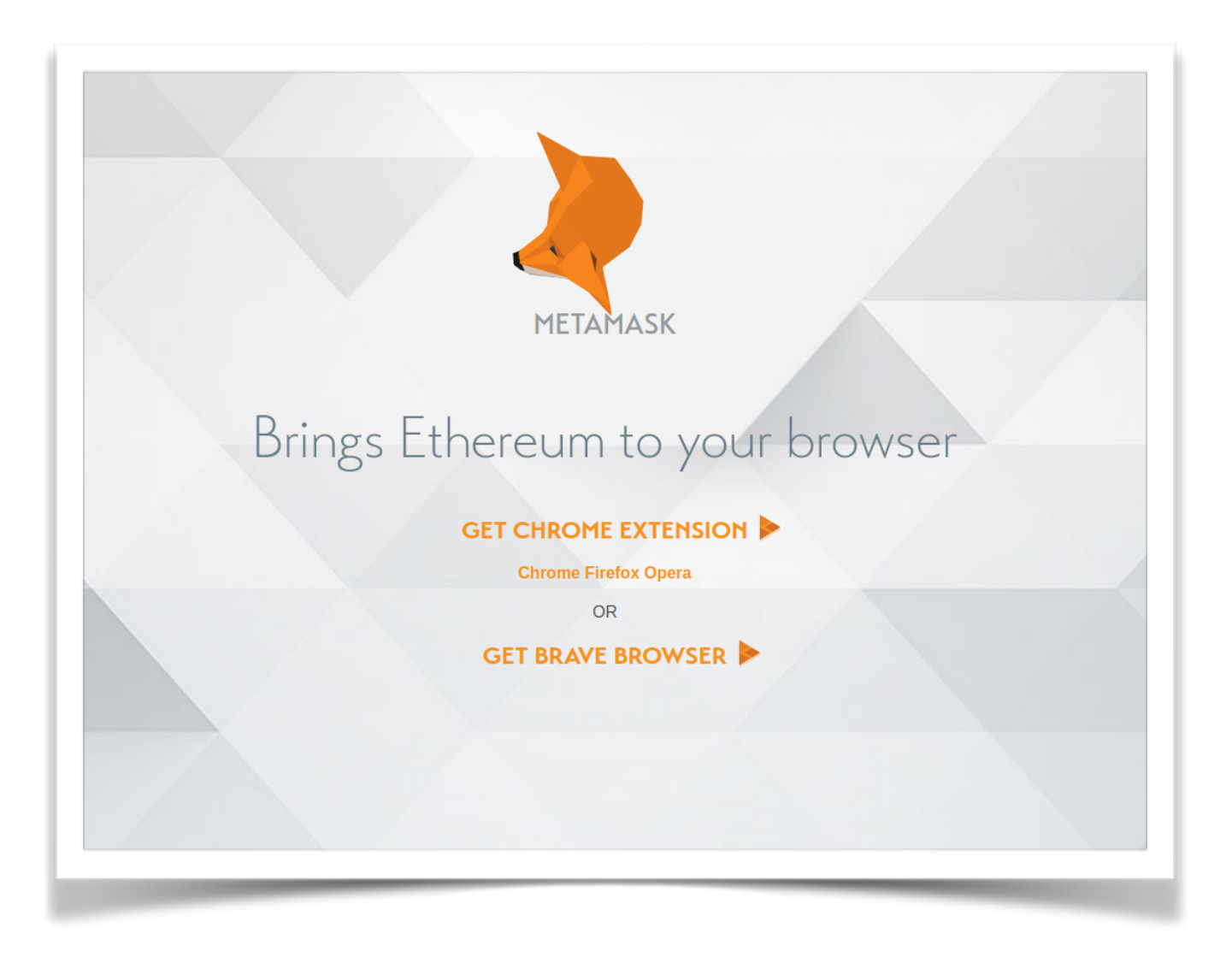

Step 2: Click the Metamask icon in your browser. The latest version will ask if you'd like to try the new interface. These instructions assume you choose yes.

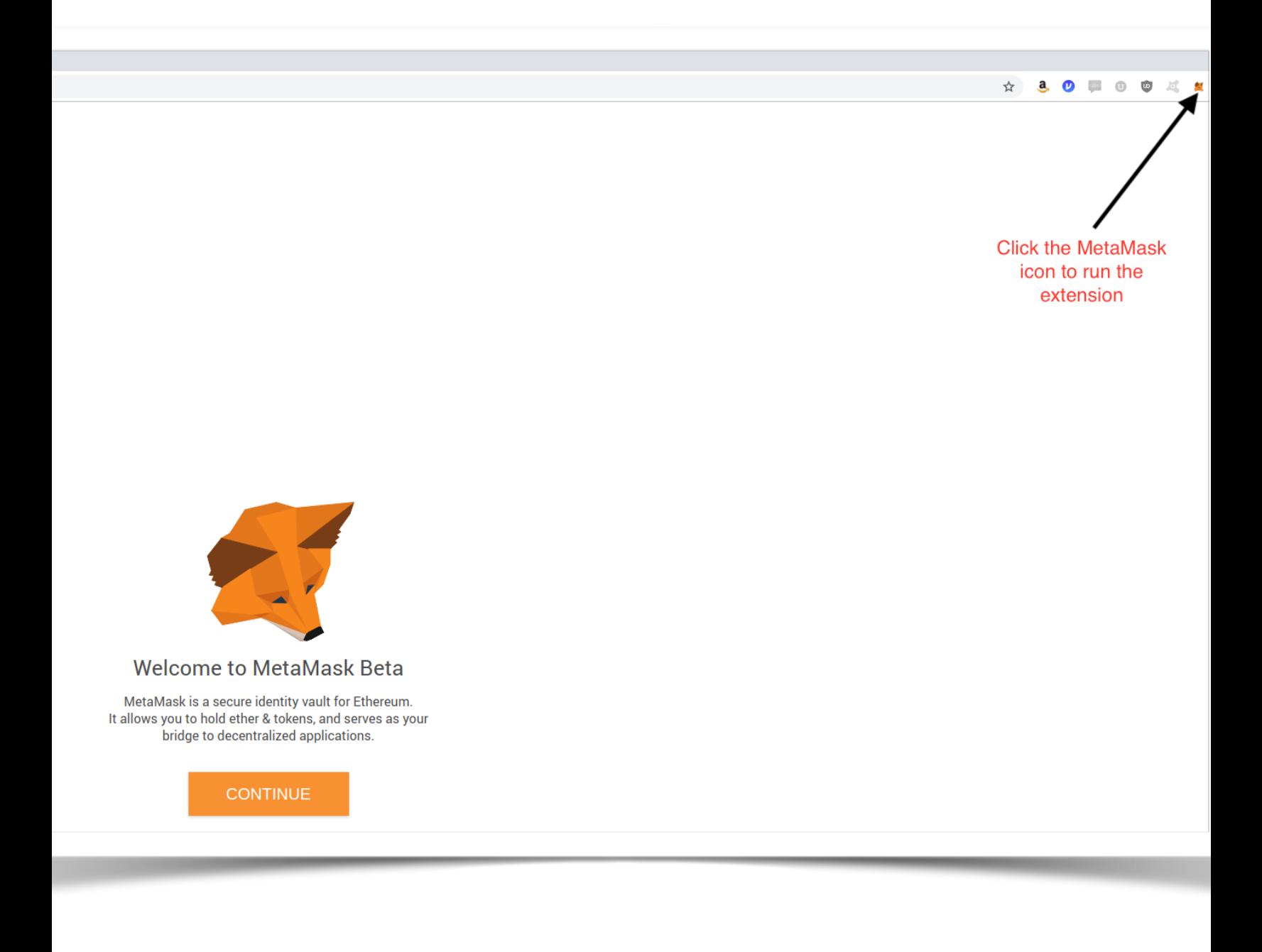

Step 3: Choose a password to protect your keys. After you click create, you will need to copy a secret backup phrase and re-enter it in Metamask for verification.

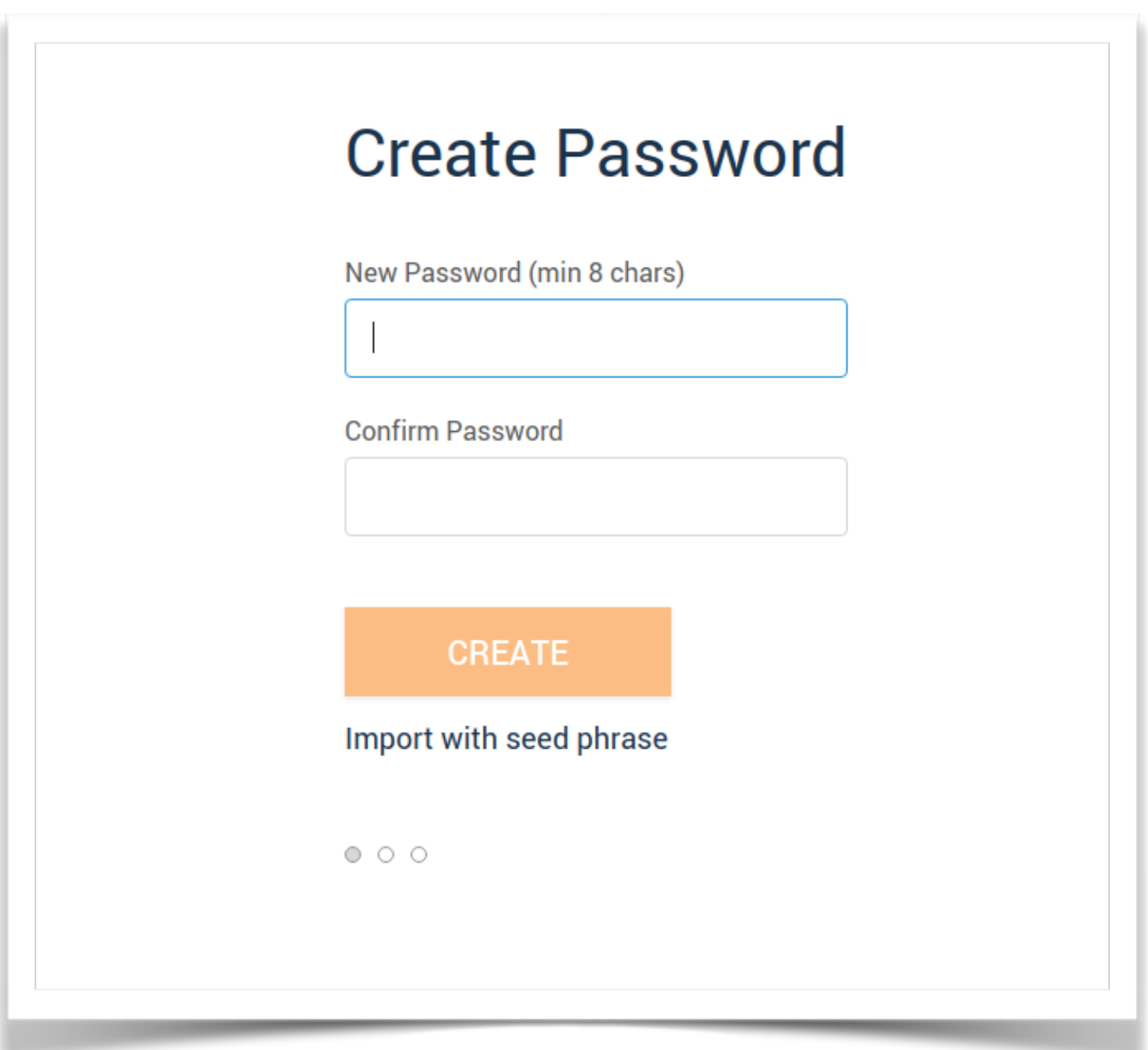

# Step 4: Close this window and ignore it.

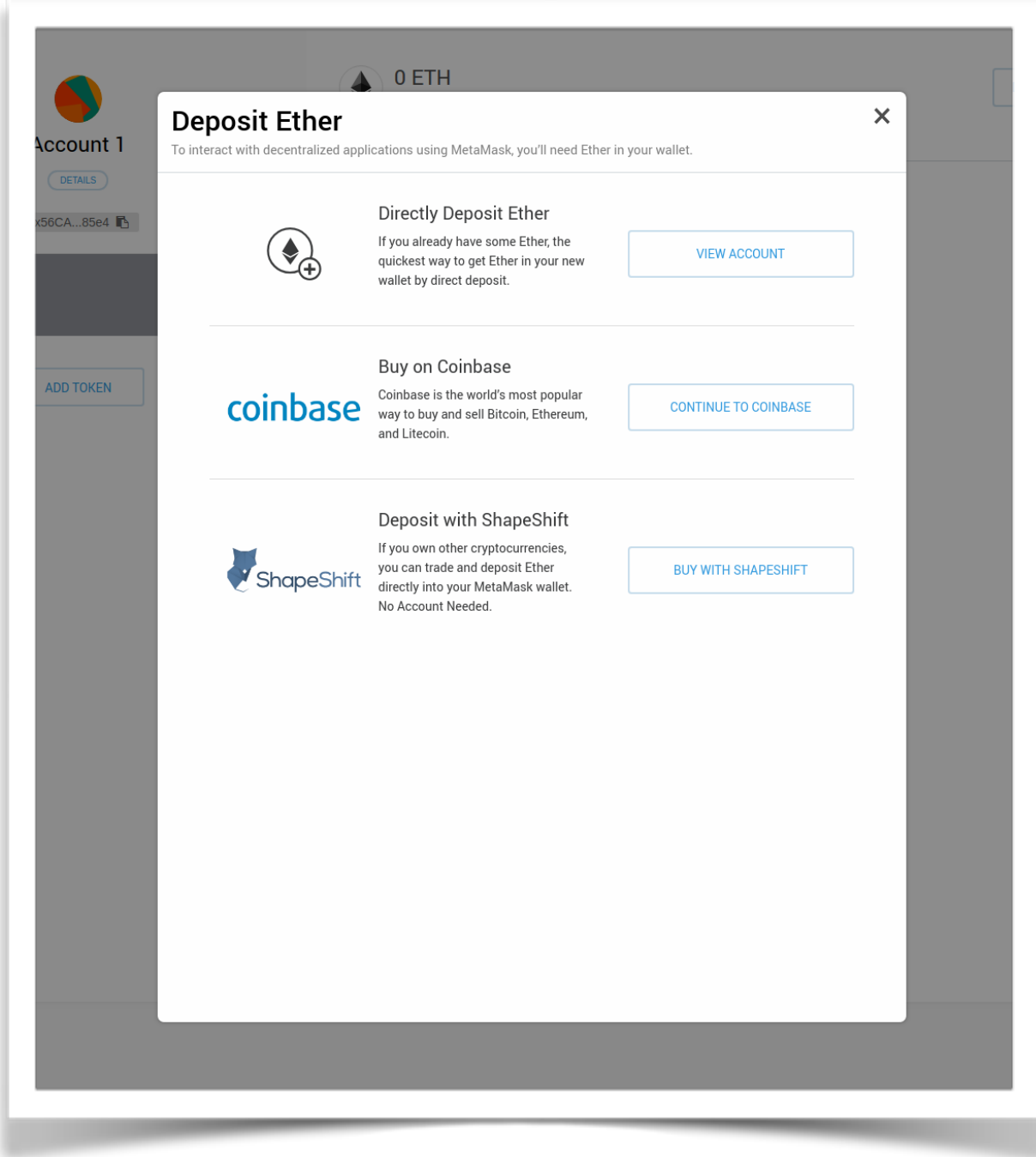

# Step 5: Click the icon shown in the picture and select 'Settings'. You will enter the URL provided in blockchain\_information.txt where it says 'New RPC URL'.

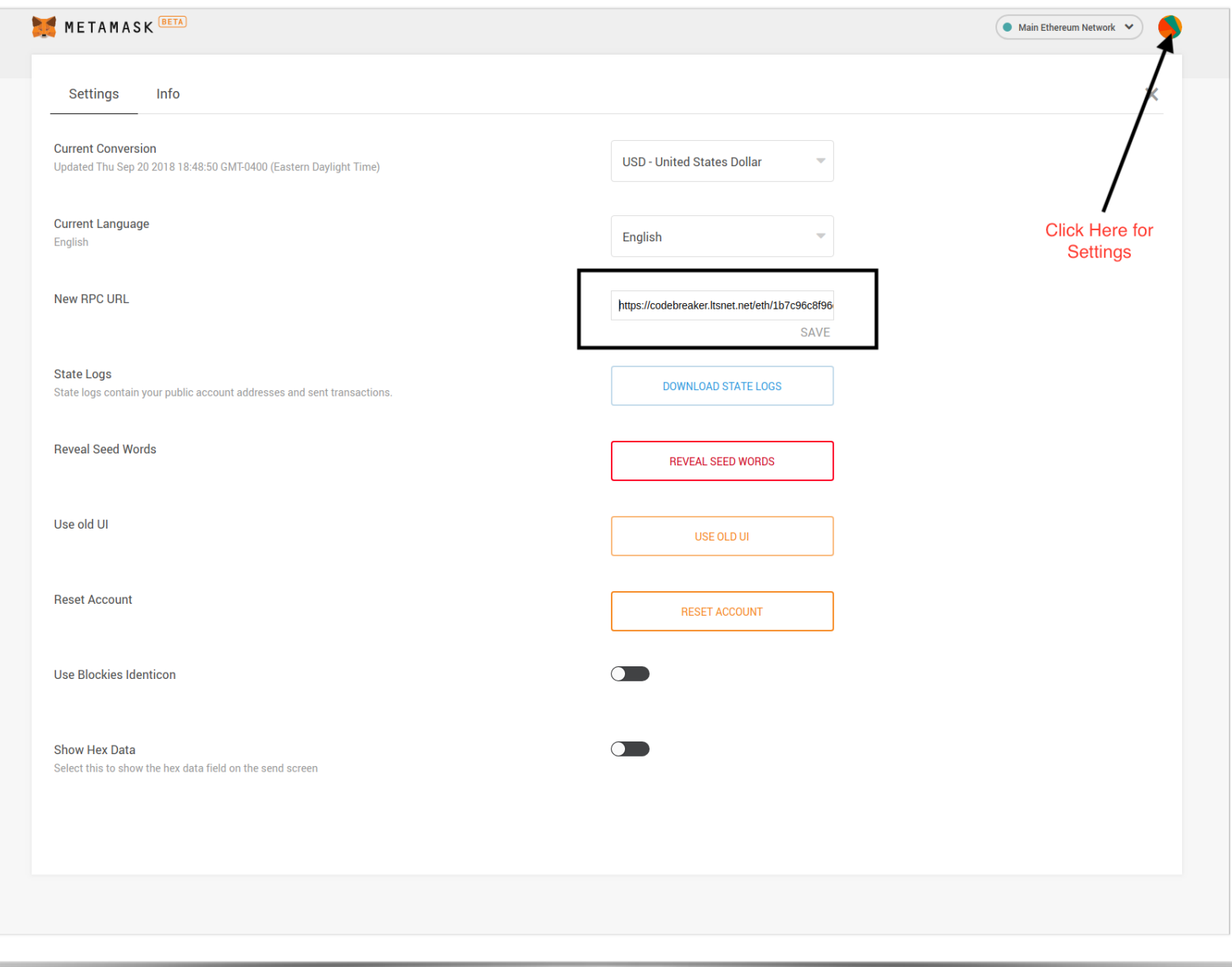

## Step 6: Verify that Metamask shows you are connected to a "Private Network" as shown below.

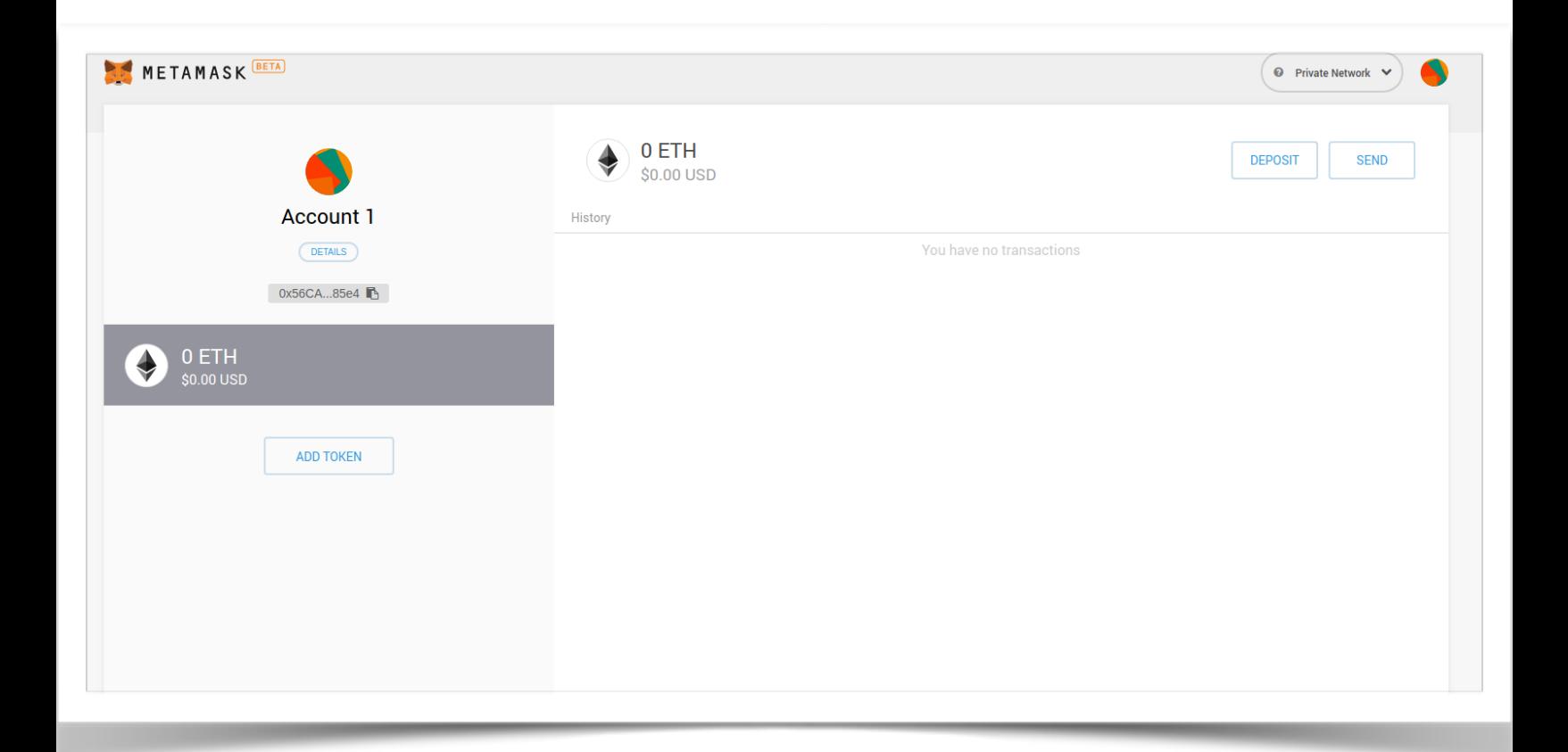

# Step 7: Click the same icon as you did to access settings, but now select ' Import Account'.

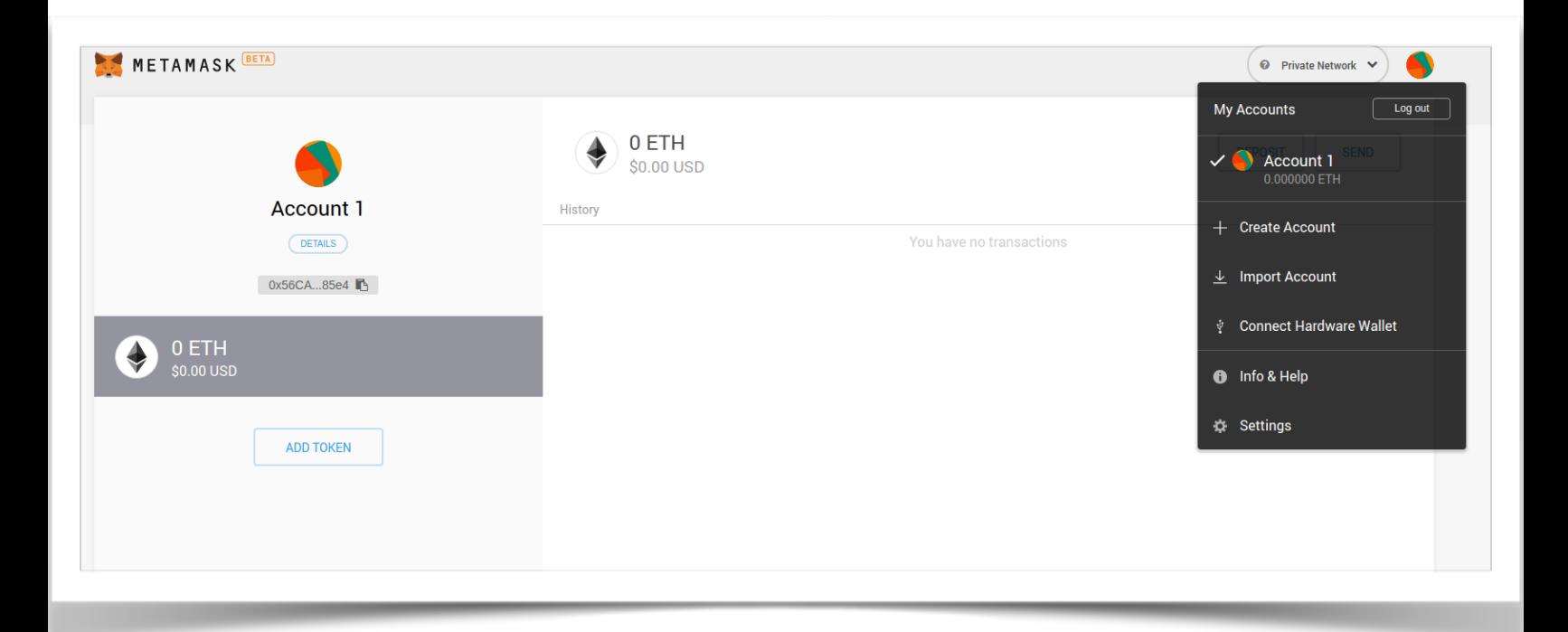

Step 8: Choose 'JSON File' in the 'Select Type' drop-down box, choose the keystore.json file that you downloaded from the Codebreaker Challenge website, and enter the password in the text box.

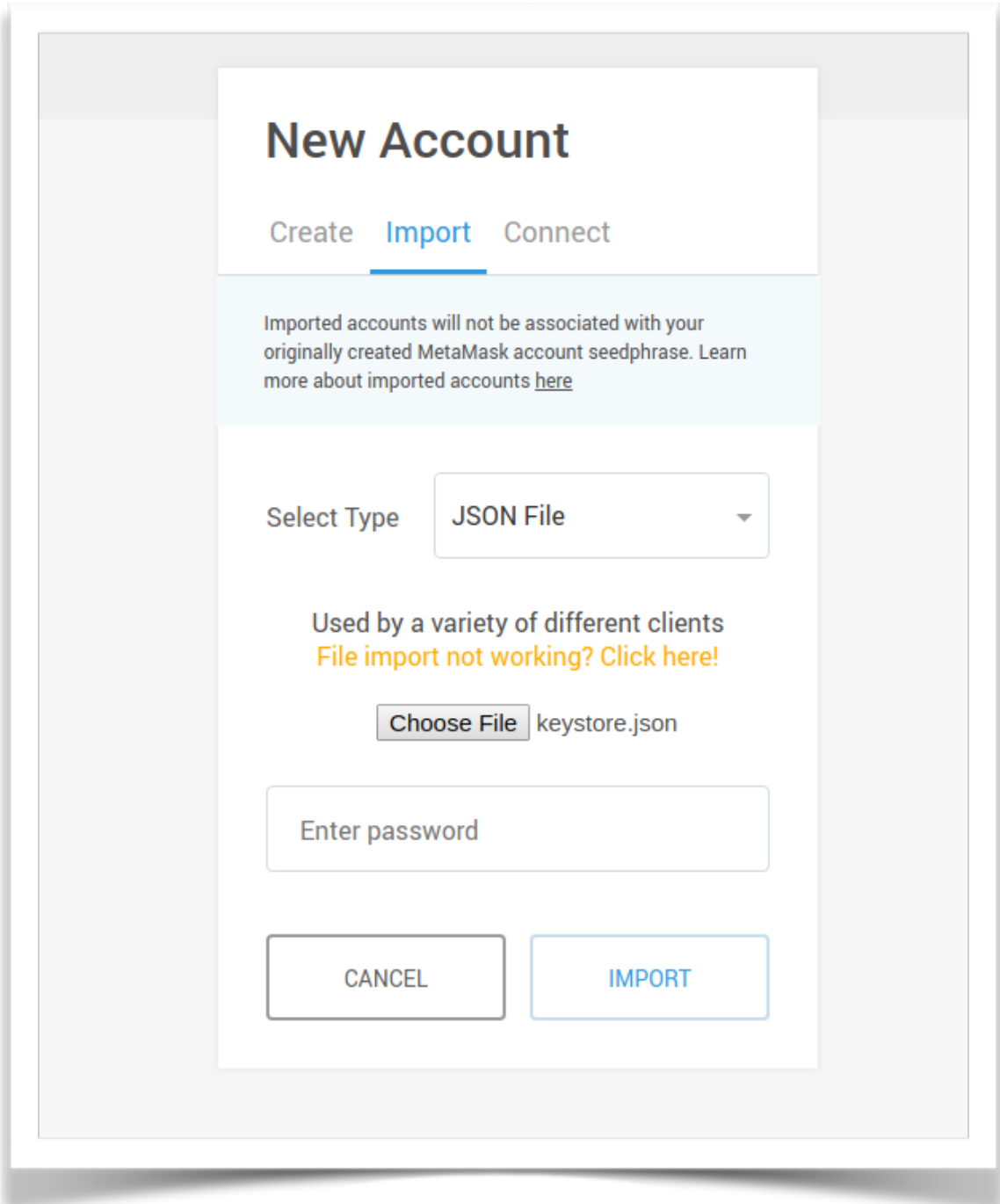

Step 9: You should now see your imported account in Metamask with a 25 ETH balance. Congratulations, your account is now ready to use!

Next we will configure Remix to use your account through Metamask.

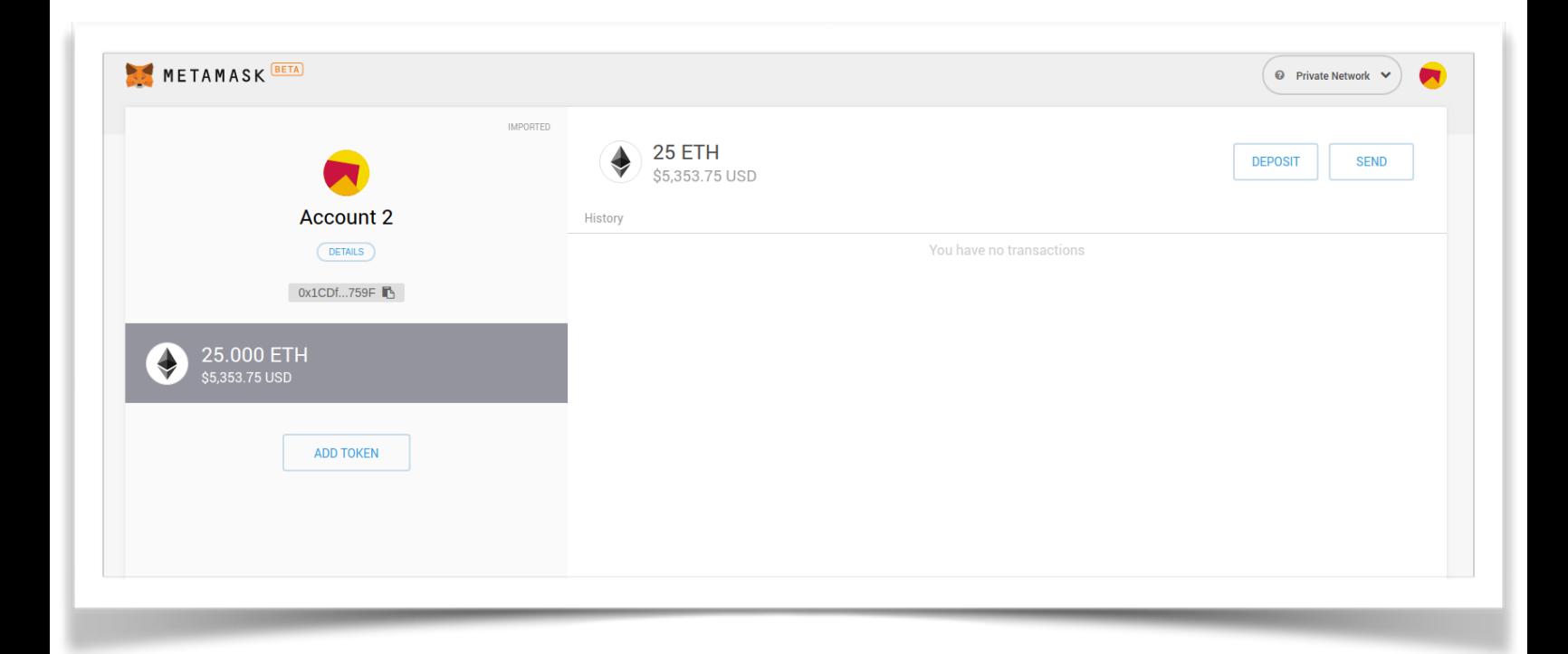

## Step 10: Go to<http://remix.ethereum.org>. When it first loads, you'll see a screen like the below with a sample 'ballot' Solidity file.

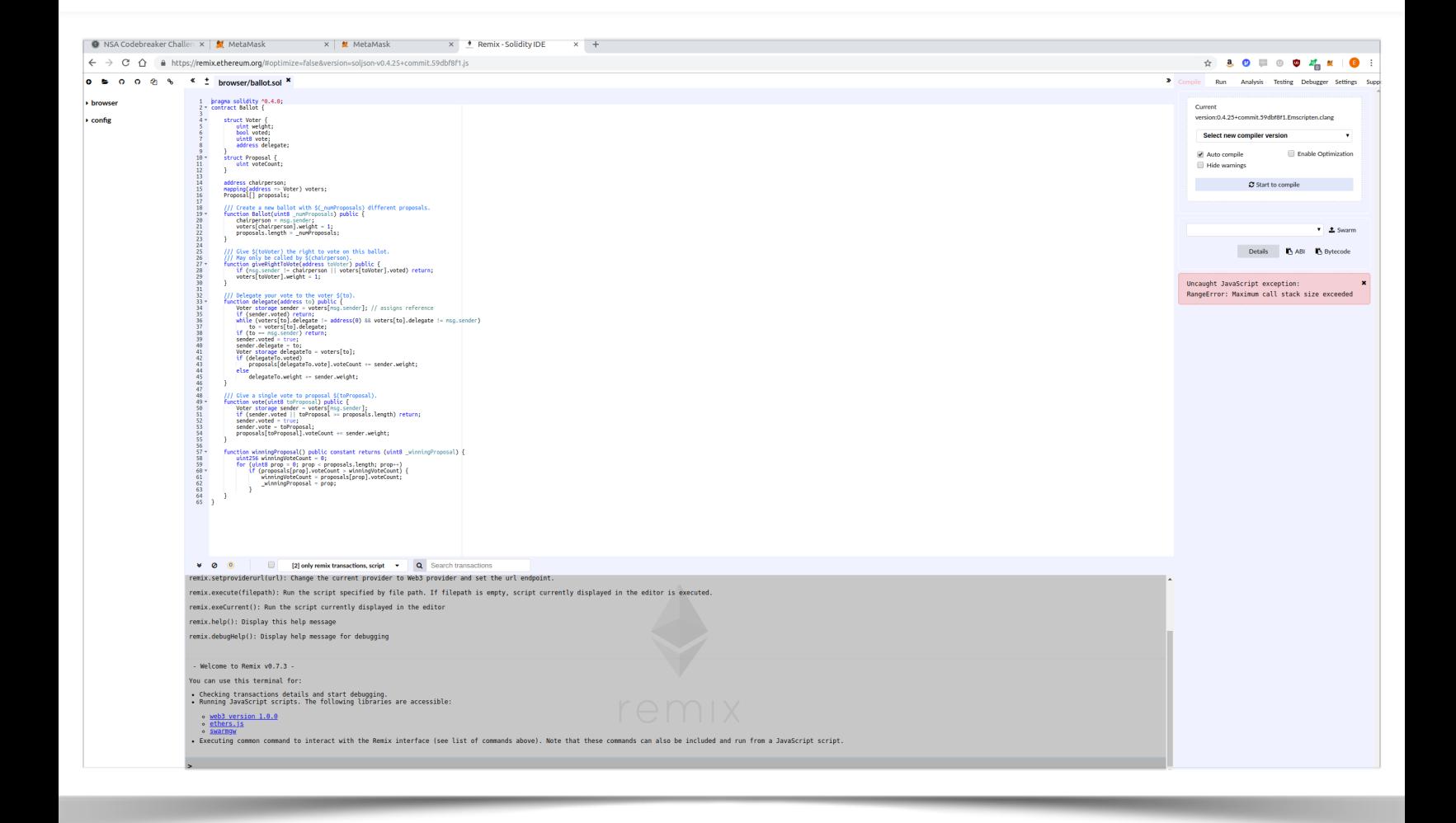

# Step 11: Expand the 'browser' explorer in the left column and delete both \*.sol files.

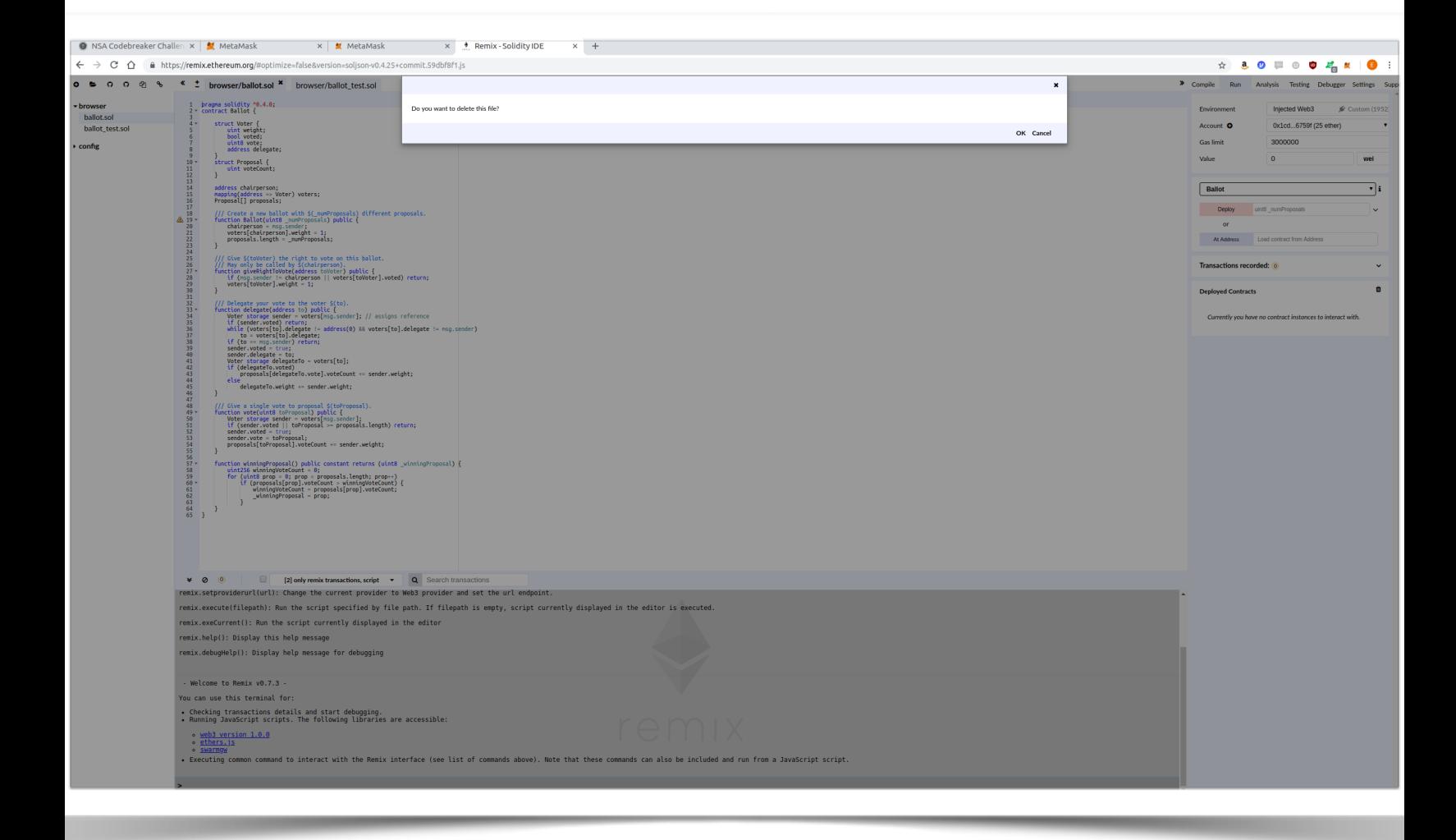

Step 12: On the right-hand side of your browser window, select the 'Run' tab and make sure 'Environment' is set to 'Injected Web3'. This is how Remix will interact with Metamask. You should now see your account listed.

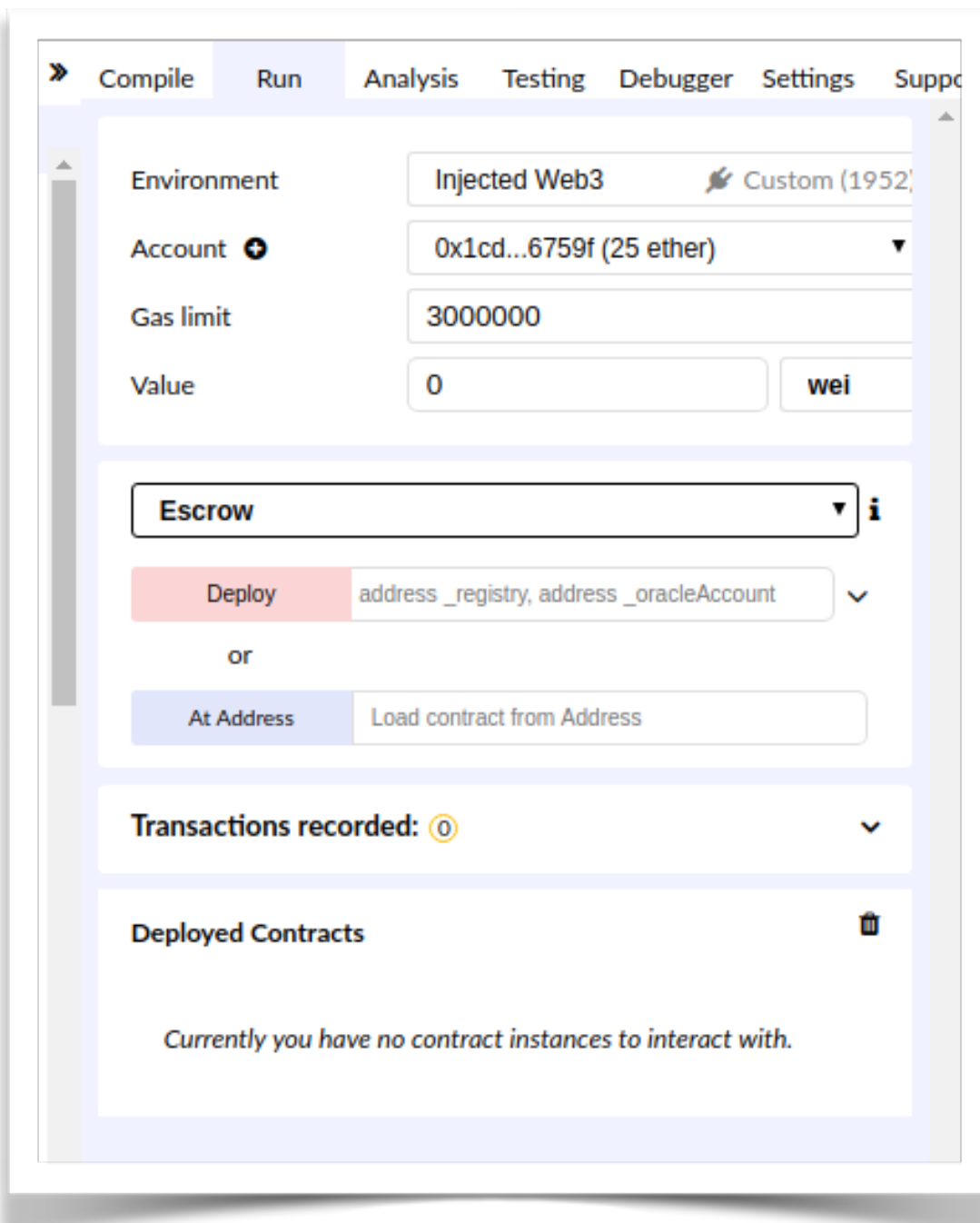

Step 13: Back in the browser explorer, click the icon that looks like an open file and add the Escrow, Ransom, and Registry smart contracts.

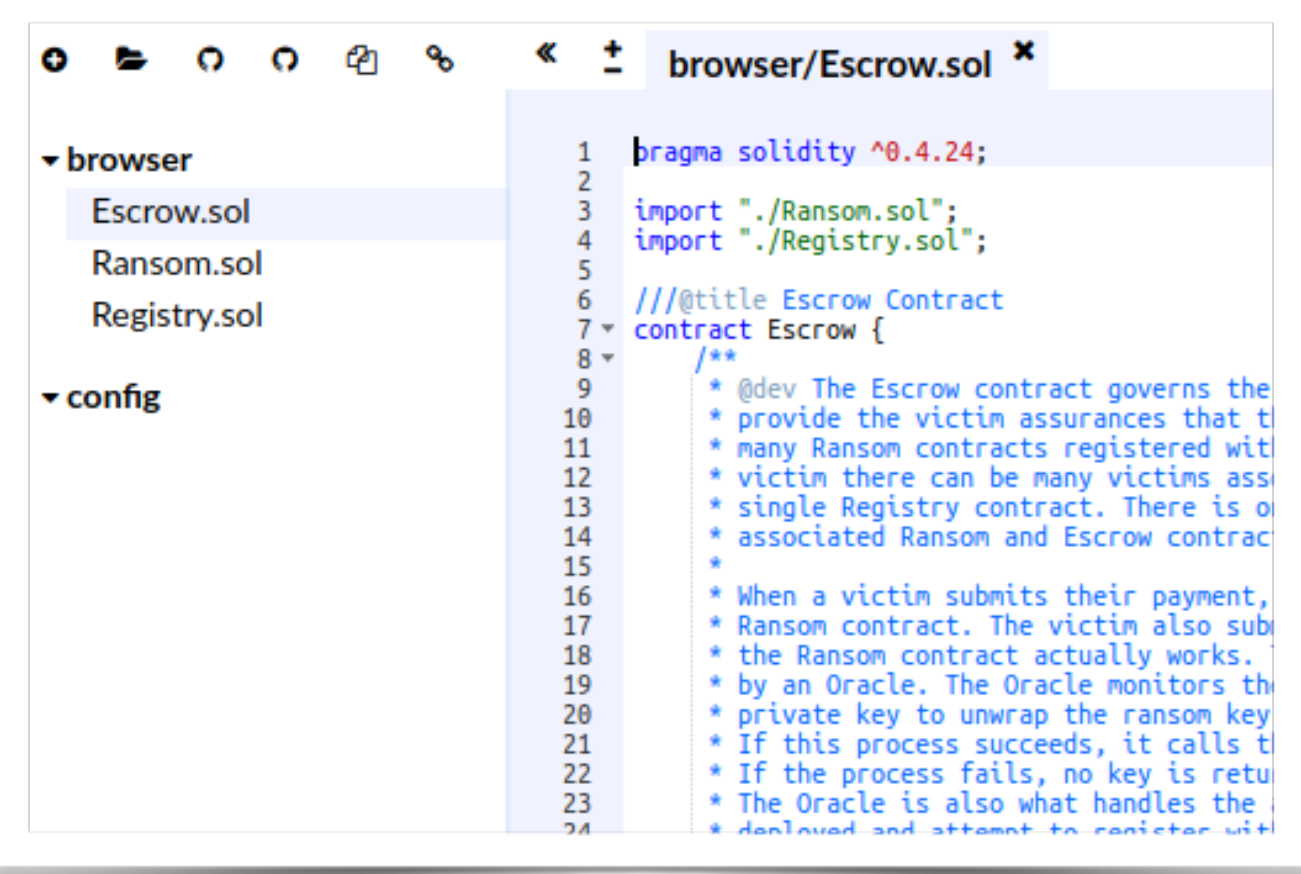

Step 14: Once you've added the smart contracts to your browser, click the Compile tab and make sure the contracts compiled (if auto-compile is turned on). Otherwise click 'start to compile'.

Next click the Run tab and select Escrow. In the 'At Address' text box, paste the Escrow contract address you were given and click the 'At Address' button. You should see all the Escrow functions become visible under Deployed Contracts.

Now do the same for the Ransom contract. Your screen should look similar to the image on the next page.

The blue boxed functions can be executed for 'free' and do not require a transaction. The red boxed functions change the contract state and require a transaction to be sent.

As a test, click 'isAuthenticated' and 'getEscrowAddress' on the Ransom contract. It should report 'true' and the Escrow address should match the value you already entered.

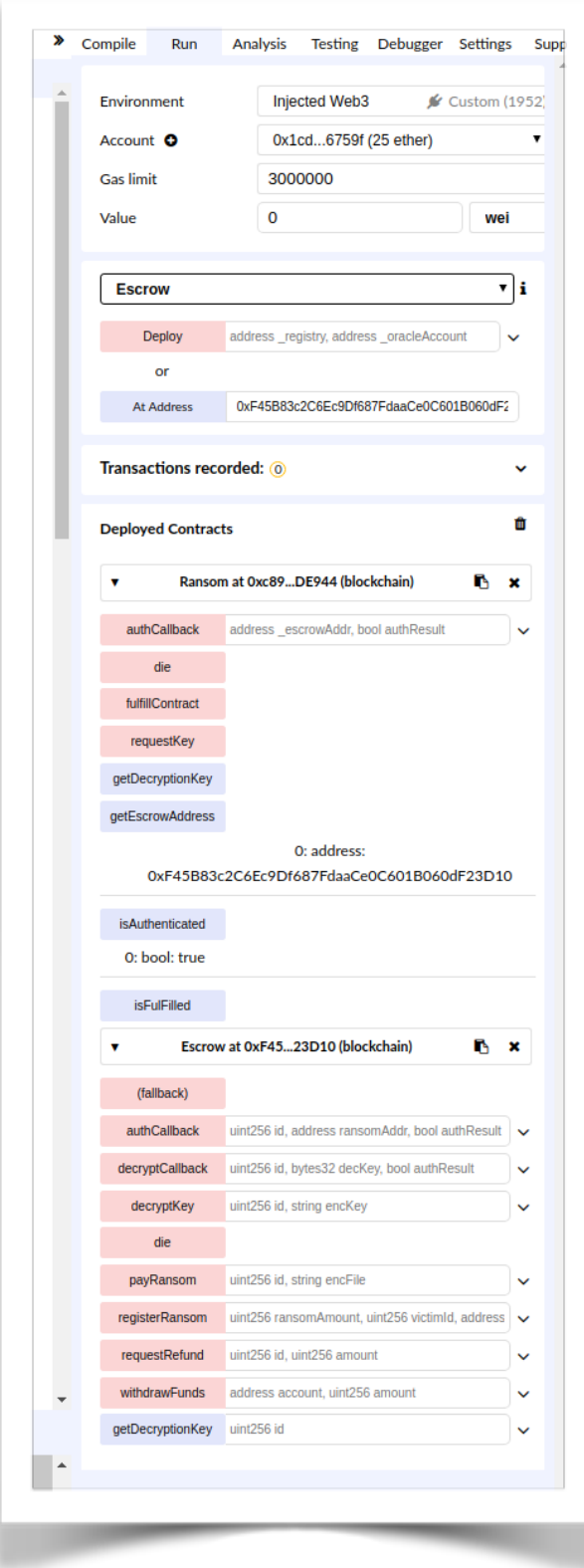

You are now ready to use Remix + Metamask to transact with the Codebreaker Challenge blockchain. There are many other options besides these two tools, but this is an easy way to get started.

Note that Remix can also be used to write and deploy your own smart contracts. There is a javascript console at the bottom of the screen that can be used to run web3js commands too. For more help, check out the Resources page on the [codebreaker.ltsnet.net](http://codebreaker.ltsnet.net) website.

Good luck and have fun with the challenge!

- NSA Codebreaker Team